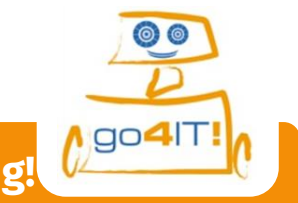

**Station 2 – Die Roboter Fernsteuerung!**

#### **Jetzt geht es an die erste Roboterfernsteuerung!**

Die erste App habt ihr geschafft. Super. Und jetzt geht es so richtig los! Der Lego Roboter soll mit dem Smartphone ferngesteuert werden. Er soll auf Knopfdruck nach vorne, zur Seite und auch rückwärtsfahren.

Legt dazu ein neues Projekt an: *"RoboterFernsteuerung"*

### Das Layout – das Aussehen eurer App

Diesmal braucht ihr direkt schon fünf *Buttons* und einen *ListPicker*. Der **ListPicker** wird uns später auswählen lassen, welchen Roboter wir fernsteuern wollen.

> Zieht die fünf Buttons von links in die Mitte und beschriftet sie mit *"vorwärts"*, *"rückwärts"*, *"links"*, *"rechts"* und *"stop"* (wie bei eurer ersten App).

- Ändert auch die Namen der Buttons entsprechend. Wählt dazu den Button unter "Components" aus und klickt auf "Rename" (Achtung: keine Umlaute ä=ae…). So könnt ihr später die vielen Buttons noch eindeutig erkennen.
- Dann zieht den ListPicker auch in die Mitte und ändert unter Properties den Text in *"Verbindung mit Roboter herstellen"*.

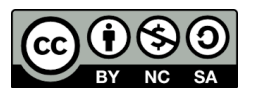

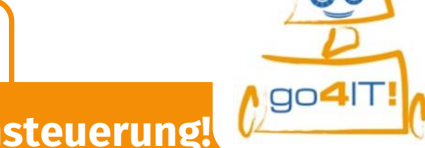

**Station 2 – Die Roboter Fernsteuerung!**

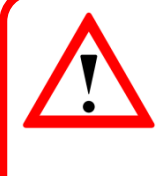

Bisher habt ihr die Elemente nur aus dem Bereich *"User Interface"* genommen. Schaut euch jetzt mal unter "Layout" das "TableArrangement" an. Damit könnt ihr die Buttons wie in einem Steuerkreuz anordnen, wenn ihr die Eigenschaften richtig einstellt. Damit lässt sich der Roboter nachher noch besser steuern.

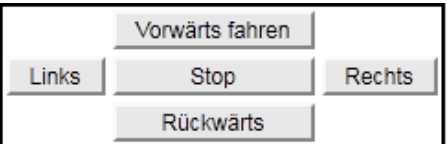

**Abb. 1: Steuerkreuz**

- Zieht ein TableArrangement in die Mitte.
- Überlegt euch wie viele Spalten (columns) und Zeilen (rows) ihr braucht. Die Anzahl könnt ihr unter "Properties" einstellen.
- Zieht die Buttons so in das Arrangement, dass das Steuerkreuz (siehe oben) entsteht.

Jetzt braucht ihr noch aus dem Menüpunkt "Connectivity" den "**BluetoothClient"**, mit dem ihr die Bluetooth-Verbindung zum Roboter herstellen könnt. Dazu kommen noch aus dem Bereich *"LEGO MINDSTORMS"* zweimal der **"NxtDrive"**, für jeden Motor einen. Damit könnt ihr den Befehl zum Losfahren geben.

> Da diese Elemente nur im Hintergrund arbeiten und unsichtbar sind, werden sie auch nur unter dem Bildschirmausschnitt angezeigt. erste eigene App öffnet sich und kann ausprobiert werden!

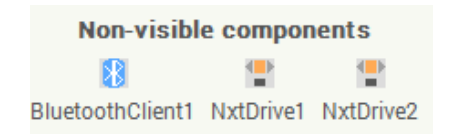

**Abb. 2: Screenshot der Non-visible components im AI**

Damit der NxtDrive weiß, wann er reagieren soll, muss in seinen Eigenschaften noch der neue BluetoothClient1 eingestellt werden. Dort könnt ihr auch jedem der beiden Motoren B und C einen NxtDrive zuordnen.

- Zieht den BluetoothClient und die beiden NXTDrive in die Mitte.
- Weist beiden NxtDrive unter Properties den BluetoothClient1 zu.
- Ändert bei NxtDrive1 den DriveMotors in B und bei NxtDrive2 in C.

*Super, das Layout habt ihr geschafft. Auf zu den Funktionen!*

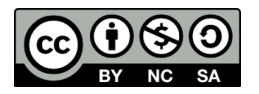

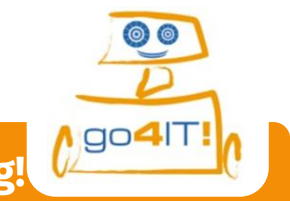

**Station 2 – Die Roboter Fernsteuerung!**

## Der Blocks Editor – die Funktionen der App

Jetzt ist wieder Zeit in den Blocks Editor zu wechseln. Zu Beginn der App muss der ListPicker mit all den Geräten bestückt werden, die dem Smartphone bekannt sind und über Bluetooth ferngesteuert werden können.

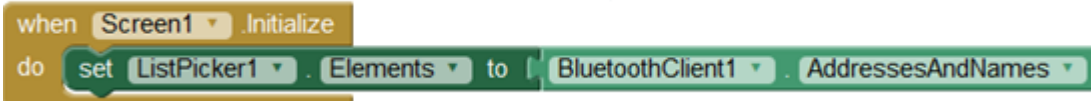

Wenn eins davon ausgewählt wird, soll mit dem BluetoothClient eine Verbindung hergestellt werden. Den Block *"evaluate but ignore result"* dient nur dazu, dass die Puzzleteile zusammenpassen. Ihr findet ihn im Menü unter "Control".

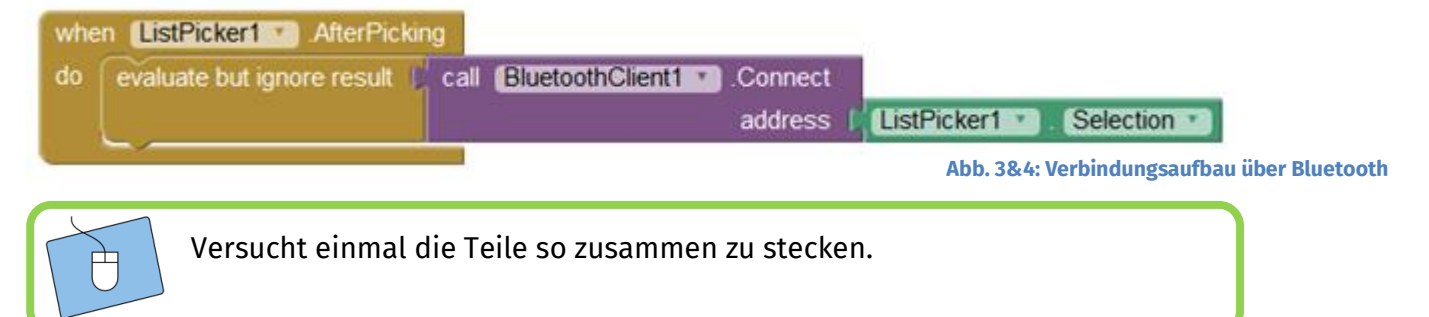

Damit der Roboter nun auch wirklich so fährt, wie ihr das wollt, müsst ihr für jeden Button noch einen *"when Button.Click"* Block anlegen. Das könnte zum Beispiel so aussehen:

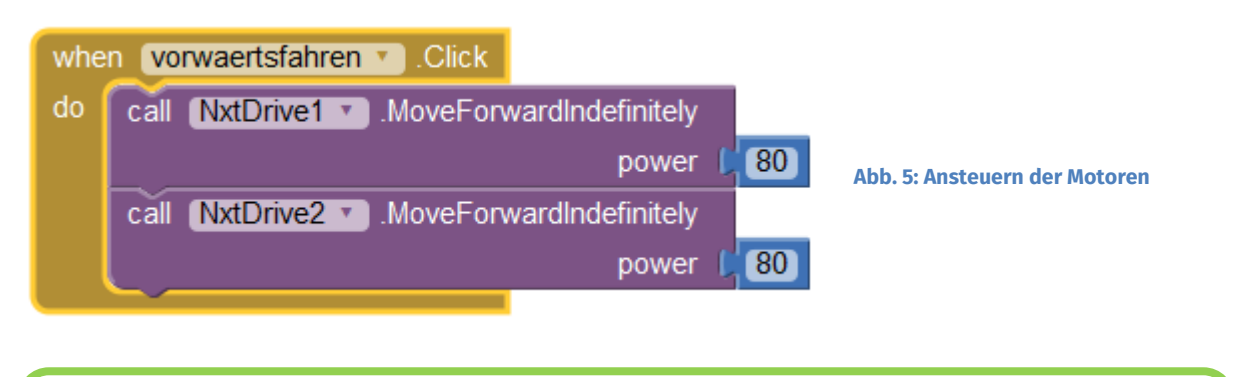

- Überlegt euch, welcher Button das sein könnte und wie der Roboter wohl fährt.
	- Probiert dann aus, wie ihr die anderen Buttons programmieren könnt.

Tipp: Benutzt zum Anschalten der Motoren *"MoveForwardIndefinitely"* und *"MoveBackwardIndefinitely"*.

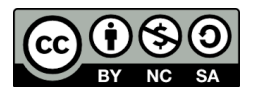

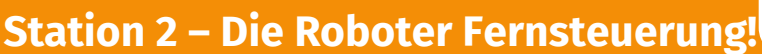

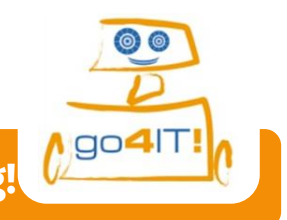

#### Die App ausprobieren!

Zum Testen eurer App müsst ihr zuerst die Bluetooth-Verbindung zwischen dem Smartphone und eurem Roboter herstellen. Stellt nun sicher, dass auf beiden Geräten Bluetooth aktiviert ist. Dann wählt auf dem Smartphone euren Roboter aus und startet den Kopplungsvorgang. Anschließend werdet ihr nach dem Passwort für euren Roboter gefragt, dieses wird euch auf dem NXT-Display angezeigt. Wenn die Verbindung erfolgreich hergestellt wurde, habt ihr es fast geschafft.

Jetzt müsst ihr nur noch wieder euer Smartphone mit dem App Inventor verbinden. Wie das geht, habt ihr ja schon gelernt.

#### *Viel Spaß beim Testen!*

Falls ihr technische Probleme habt, meldet euch einfach bei einer/m Betreuer/in. Sie helfen euch gerne bei der Verbindungsherstellung.

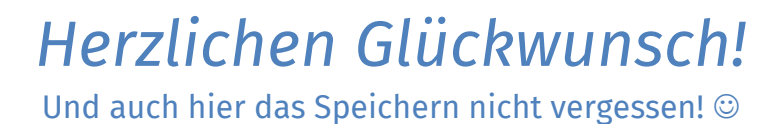

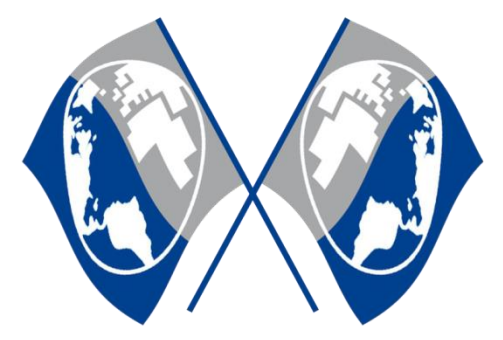

#### **Neues ausprobieren!**

Jetzt könnt ihr die anderen Bausteine im App Inventor ausprobieren und eure Fernsteuerung noch besser machen! Nicht vergessen: Im Design Editor könnt ihr das Layout verändern, im Blocks Editor die Funktionen.

*Quellenverzeichnis*

*Abb. 1, 2, 3, 4, 5 – Quelle: Screenshots aus der MIT AppInventor-Software Alle weiteren Grafiken/Icons – Quelle: InfoSphere*

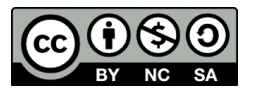